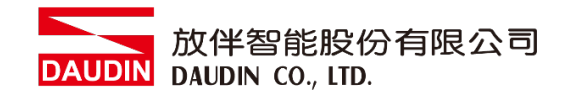

#### 2211TW V2.0.0

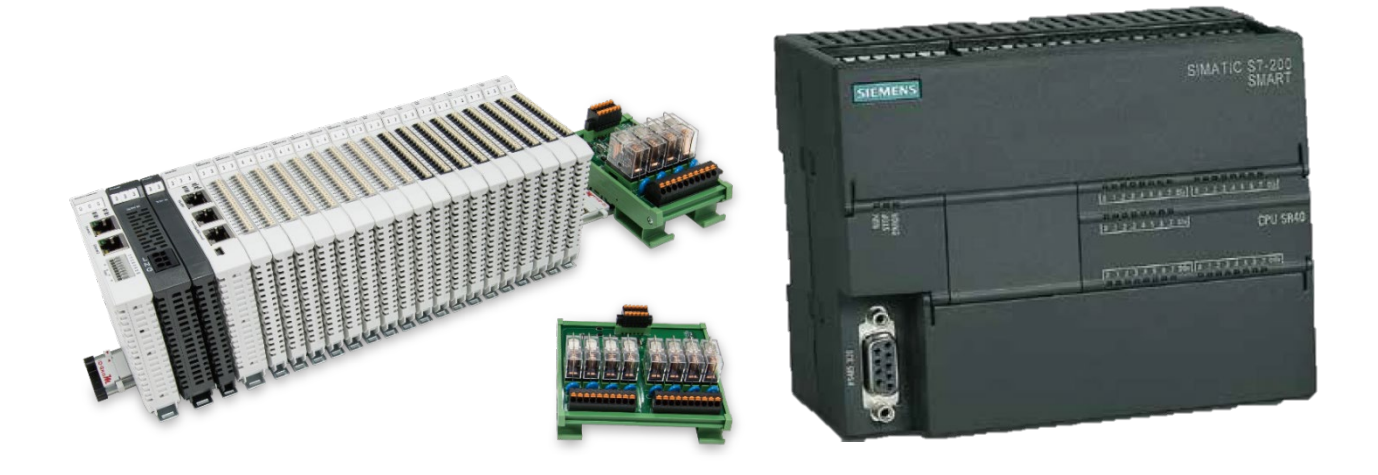

# iO-GRID**//L**與SIEMENS PLC **Modbus RTU** 連線操作手冊

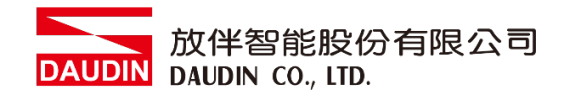

## 目錄

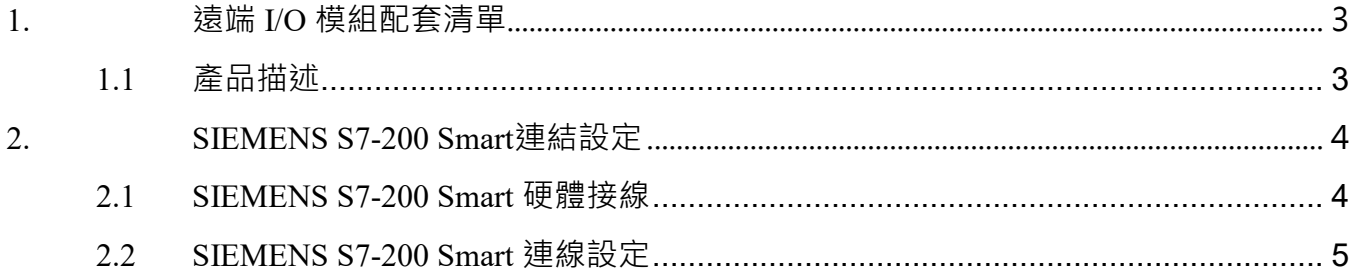

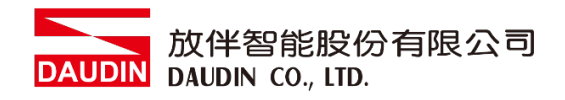

# <span id="page-2-0"></span>**1.**遠端 **I/O** 模組配套清單

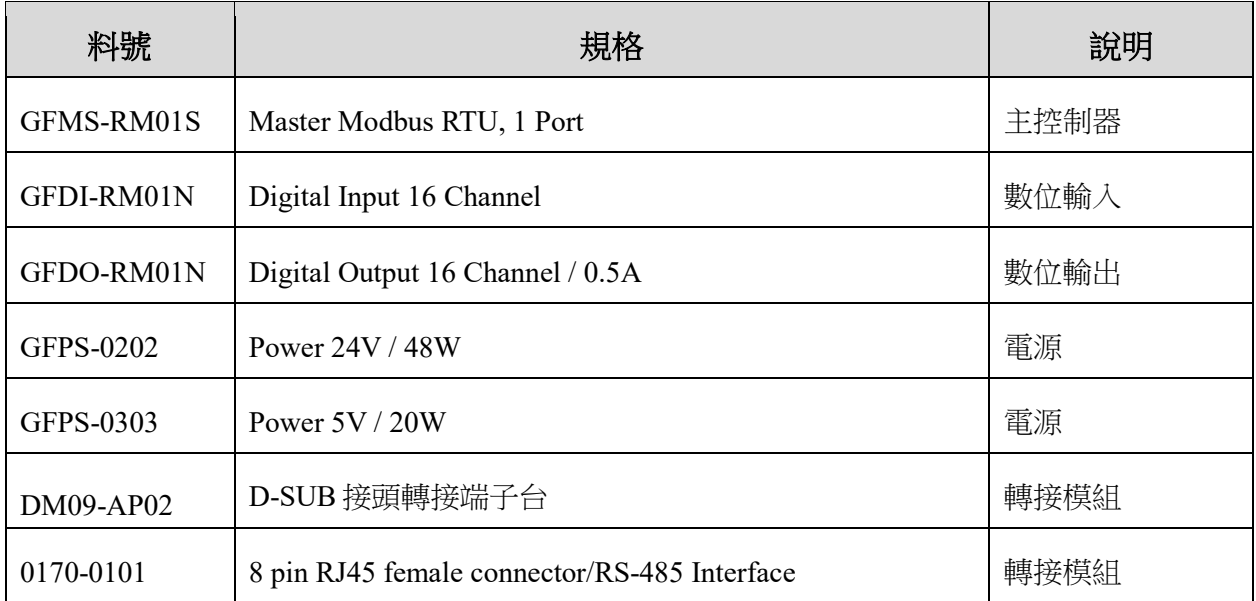

## <span id="page-2-1"></span>**1.1** 產品描述

- I. 轉接模組可將 S7-200 Smart 的 RS485 連接埠轉換成 RJ45 介面。
- II. 主控制器負責管理並組態配置 I/O 參數…等。
- III. 電源模組以及轉接模組為遠端 I/O 標準品,使用者可自行選配。

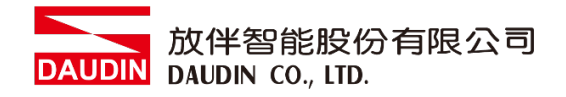

## <span id="page-3-0"></span>**2. SIEMENS S7-200 Smart** 連結設定

本章節說明如何使用Step7-MicroWINSMART軟體,將S7-200 Smart與 iO-GRIDM 進行連 結,詳細說明請參考說明書 *S7-200 Smart*系統手冊

#### <span id="page-3-1"></span>**2.1 SIEMENS S7-200 Smart** 硬體接線

**I.** 連接器位於**CPU**模組的連接埠**0**。採用**RS485** 連接方式

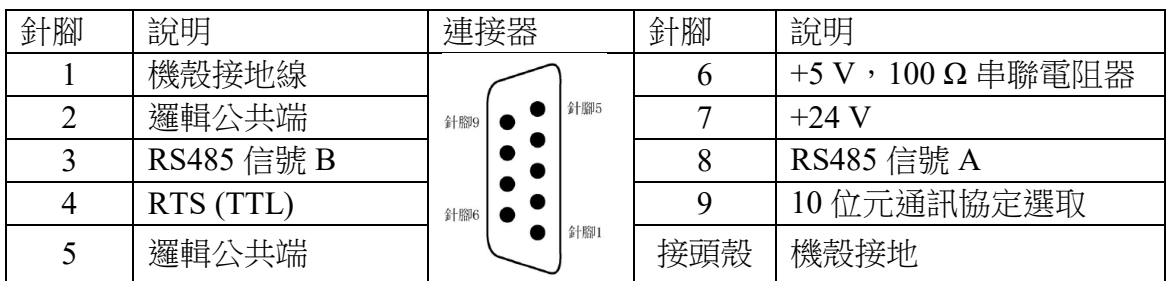

備註:

RS485 接線方法 : 3號針腳—RS485訊號B(+);8號針腳—RS485訊號A(-)

**II. S7-200 Smart**上的串列埠**0**透過**D-SUB**線連接至轉接模組**(DM09-AP02)**,由轉接模組 上端子台用雙絞線連接至轉接模組(0170-0101),再以網路線連接至**i口-GRID**的 介面上

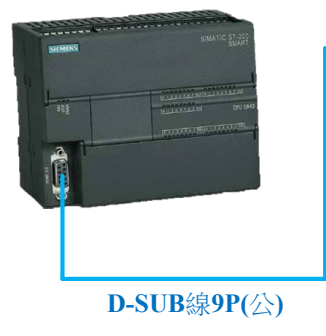

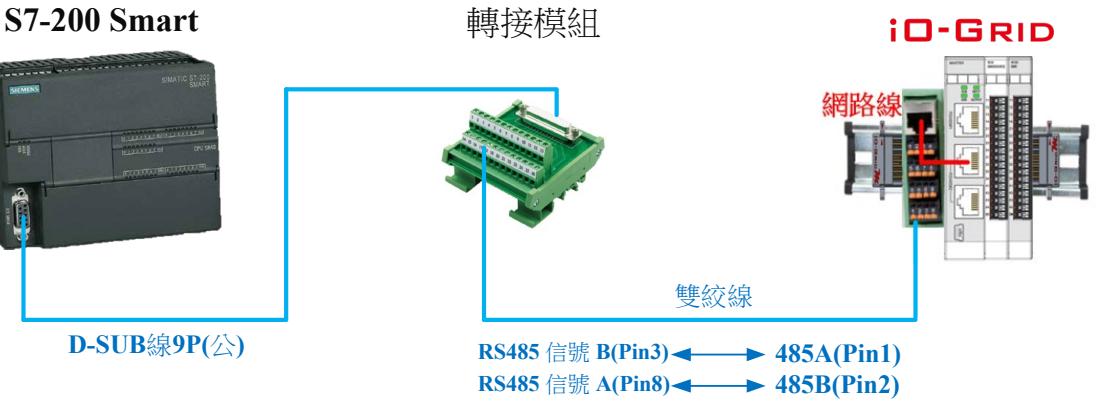

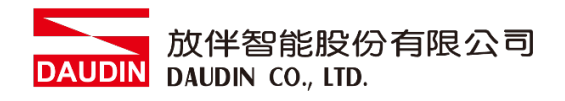

### <span id="page-4-0"></span>**2.2 SIEMENS S7-200 Smart** 連線設定

## **I.** 開啟 **Step7-MicroWINSMART** 從程式右方點選 **"**指令**"**

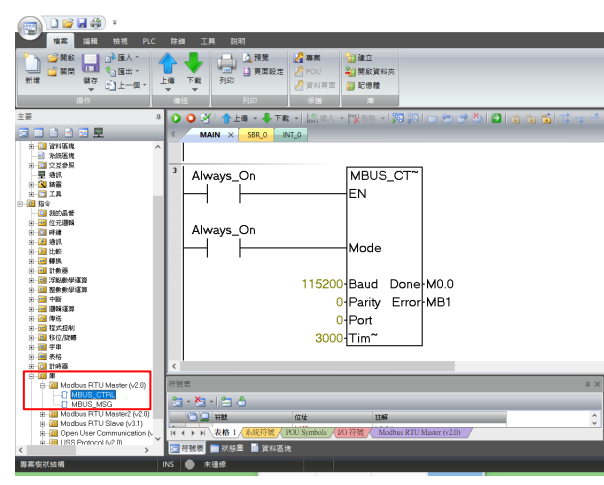

- A. 點擊"指令"選單
- B. 點擊"庫"選單
- C. 點擊"Modbus RTU Master"選單
- D. 點擊新增"MBUS CTRL"

#### **II.** 通訊協議設定

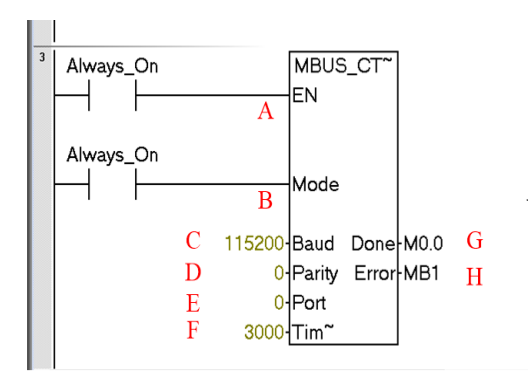

名稱定義:

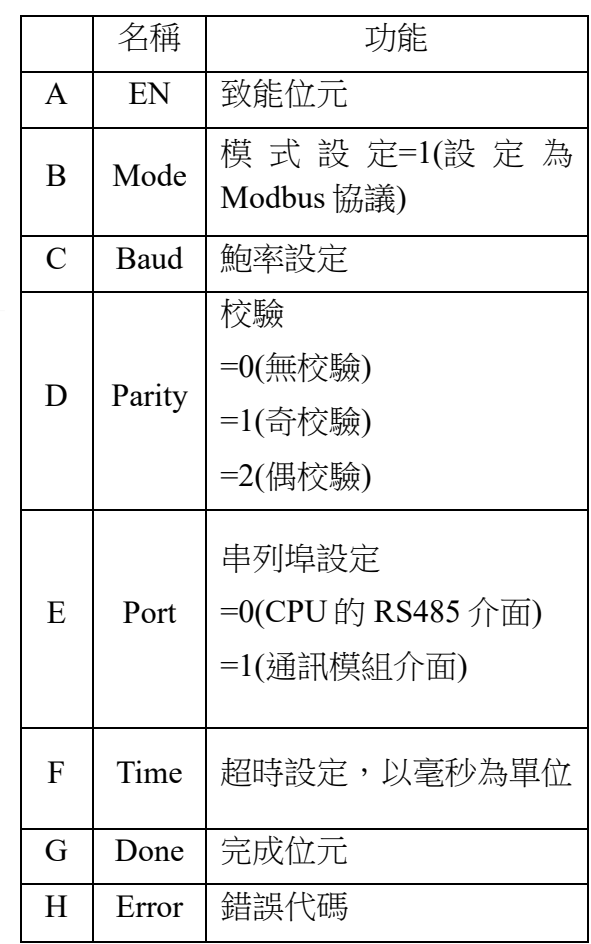

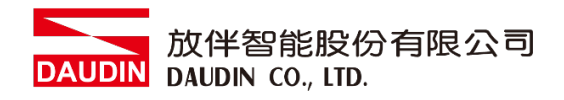

#### **III.**指令記憶體配置

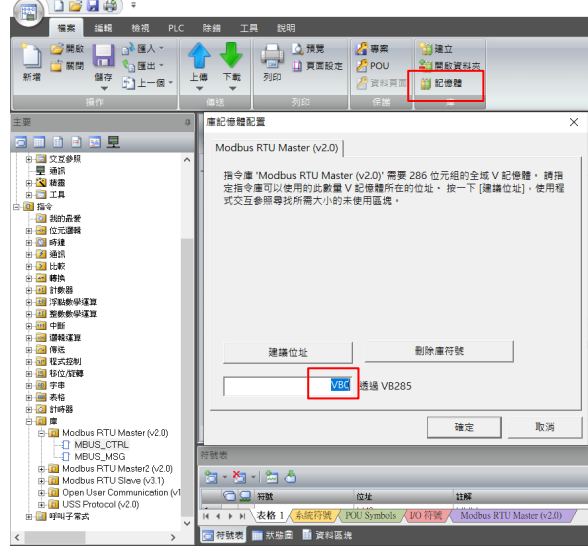

- A. 點擊"記憶體"選單
- B. 設定指令起始位元址,完成後 點擊確認

#### **IV.**通訊暫存器讀取

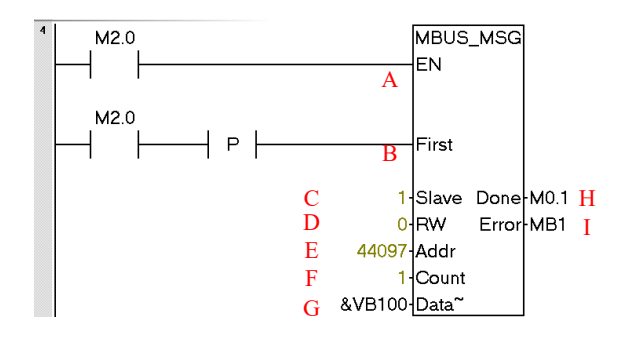

名稱定義:

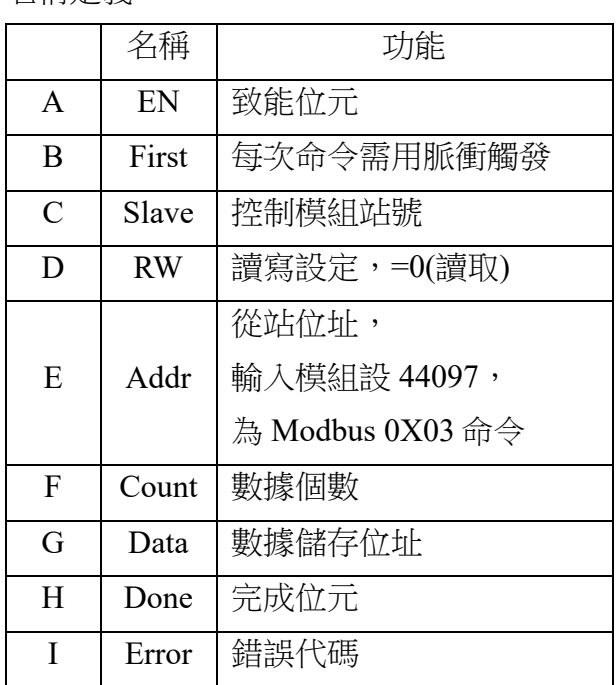

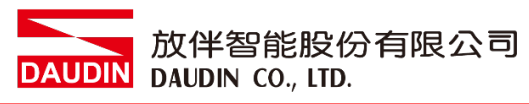

#### **V.** 通訊暫存器寫入

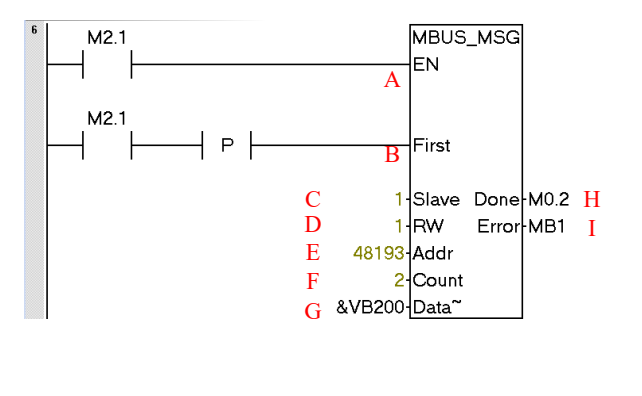

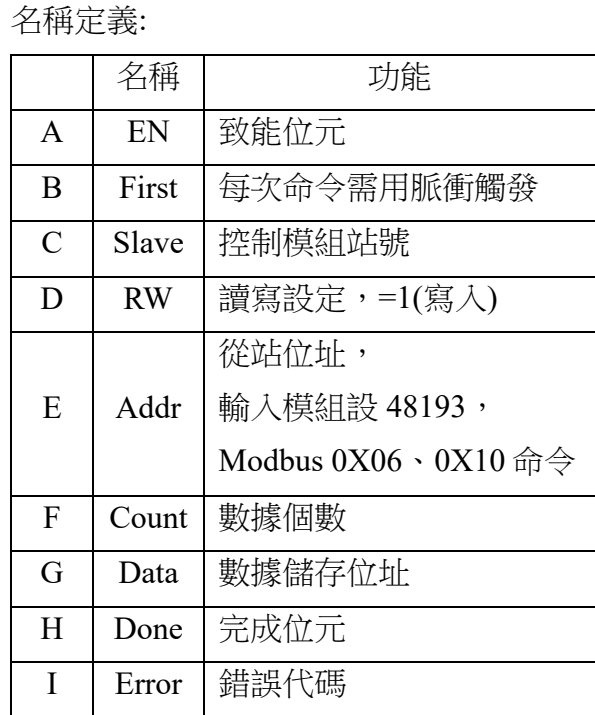

備註:

※ io-вRIDИ 第一組 GFDI-RM01N , 暫存器位址1000(HEX)轉成4096(DEC)+1 起始位址設定為 44097

※ iD-GRID M 第一組 GFDO-RM01N , 暫存器位址2000(HEX)轉成8192(DEC)+1 起始位址設定為 48193

**VI.**範常式式

以一組 GFDI-RM01N 以及一組 GFDO-RM01N 控制

當 DI 的第一個點收到訊號觸發時,DO 的第一個點輸出導通

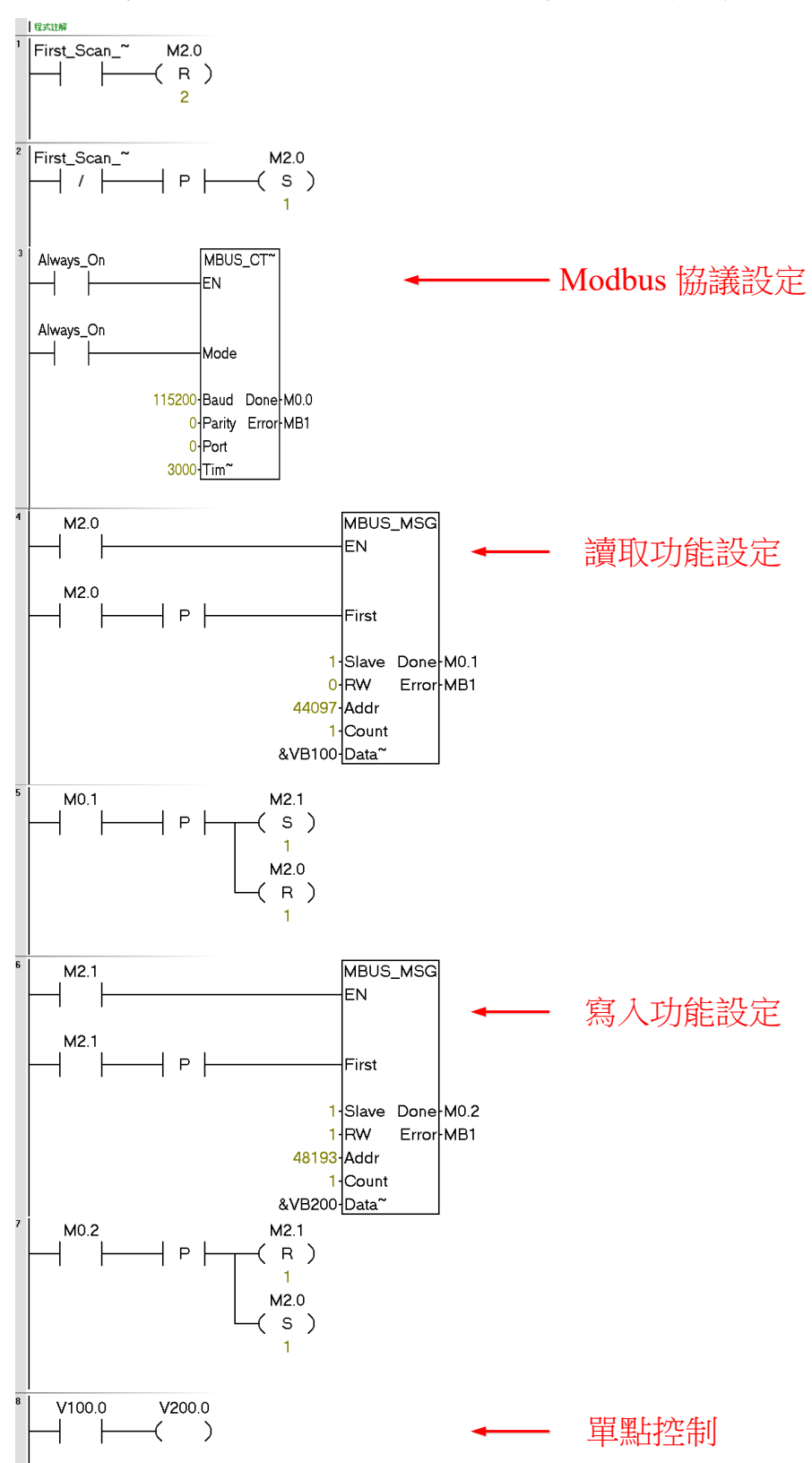